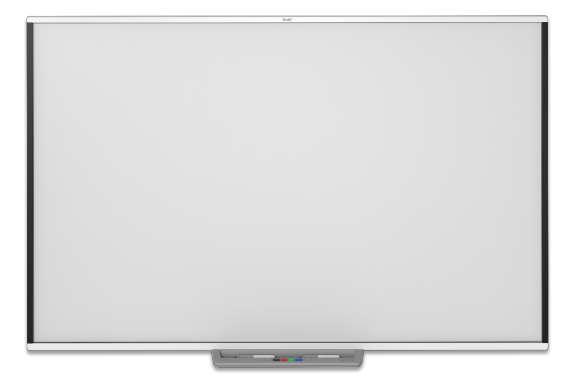

# **Інтерактивні дошки серії SMART Board® M700** | **M700V**

# **Посібник користувача**

SBM777-43 | SBM787 | SBM794-169 | SBM797 SBM777V-43 | SBM787V | SBM794V-169 | SBM797V

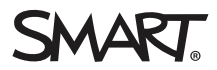

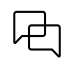

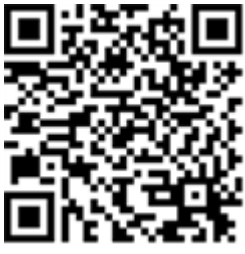

### Дізнатися більше

Цей посібник, та інші для інтерактивної дошки SMART Board серії M700V, доступні в розділі Підтримка на веб-сайті SMART [\(smarttech.com/support](https://www.smarttech.com/support)). Відскануйте цей QR-код, щоб переглянути ці ресурси на вашому мобільному пристрої.

#### **Замітка про торгову марку**

SMART Board, SMART Notebook, Object Awareness, smarttech, the SMART logo та всі слогани SMART є торговими марками або зареєстрованими торговими марками SMART Technologies ULC у США та/або інших країнах. Windows є або зареєстрованою торговою маркою, або торговою маркою Microsoft Corporation<br>у CША та/або інших країнах. Мас є торговою маркою Apple Inc., зареєстрован власників.

#### **Замітка про авторські права**

© 2022 SMART Technologies ULC. Всі права захищені. Жодна частина цієї публікації не може бути відтворена, передана, переписана, збережена у пошуковій системі або перекладена на будь-яку мову, чи в будь-якій формі всякими способами, без попередньої письмової згоди SMART Technologies ULC. Інформація в<br>цьому посібнику може бути змінена без попередження, та не представляє

Цей продукт та/або його використання покривається одним або кількома з наступних патентів США: [www.smarttech.com/patents.](https://www.smarttech.com/patents) Зміст може бути змінено без попередження.

24 червня 2022 р

# <span id="page-2-0"></span>**Важлива інформація**

Перш ніж встановити та використовувати інтерактивну дошку SMART Board серії M700V, прочитайте та ознайомтеся з попередженнями щодо безпеки та запобіжними заходами у посібнику користувача, та доданому документі з попередженнями. Доданий документ з попередженнями описує безпечну та правильну роботу інтерактивної дошки SMART Board та її аксесуарів, допомагаючи вам запобігти травмам та пошкодженню обладнання.

### **Примітка**

У цьому документі, термін "Інтерактивна дошка" стосується вашої інтерактивної дошки, та її аксесуарів й опцій.

# **Контент**

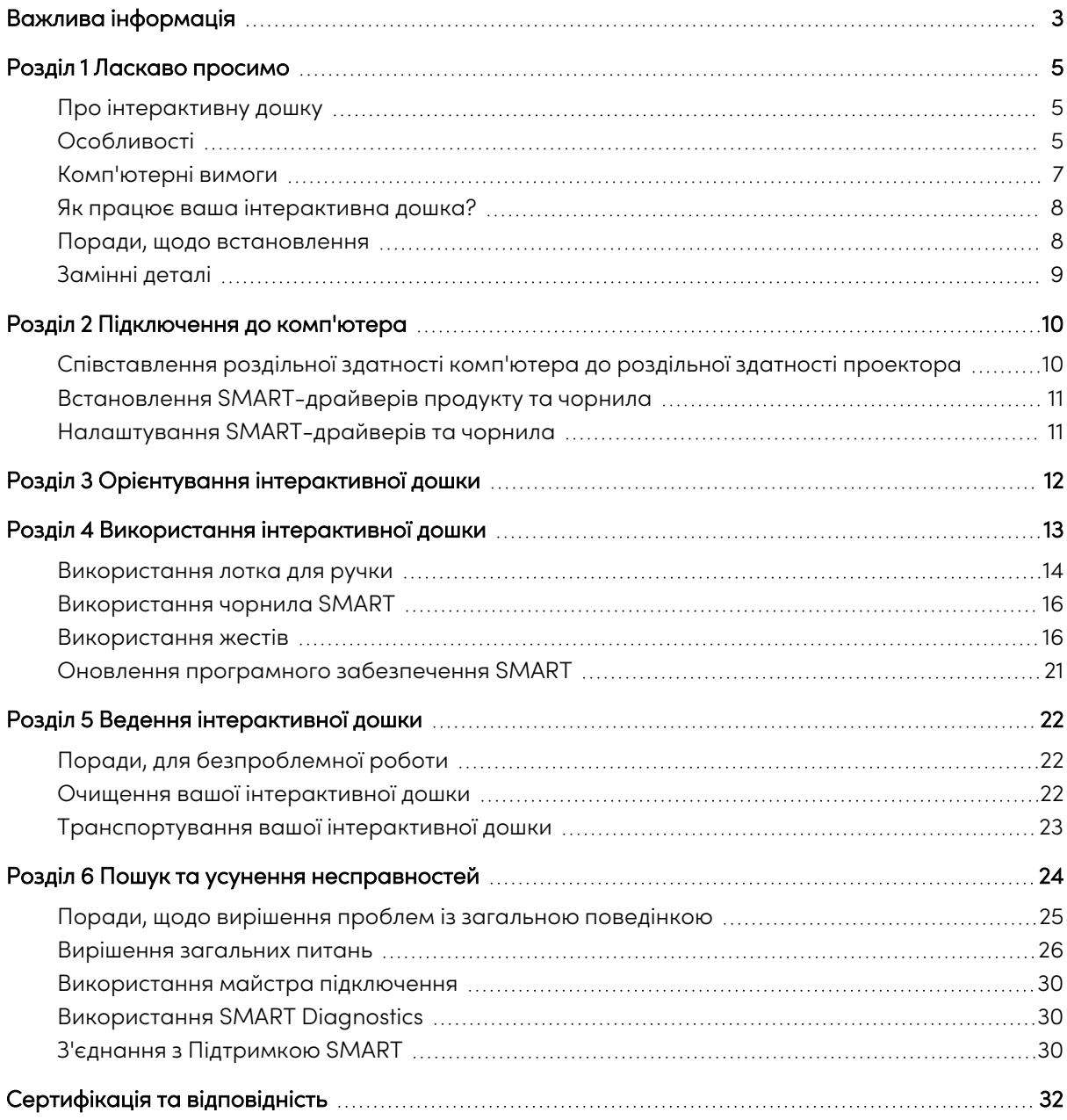

# <span id="page-4-0"></span>Розділ 1 **Ласкаво просимо**

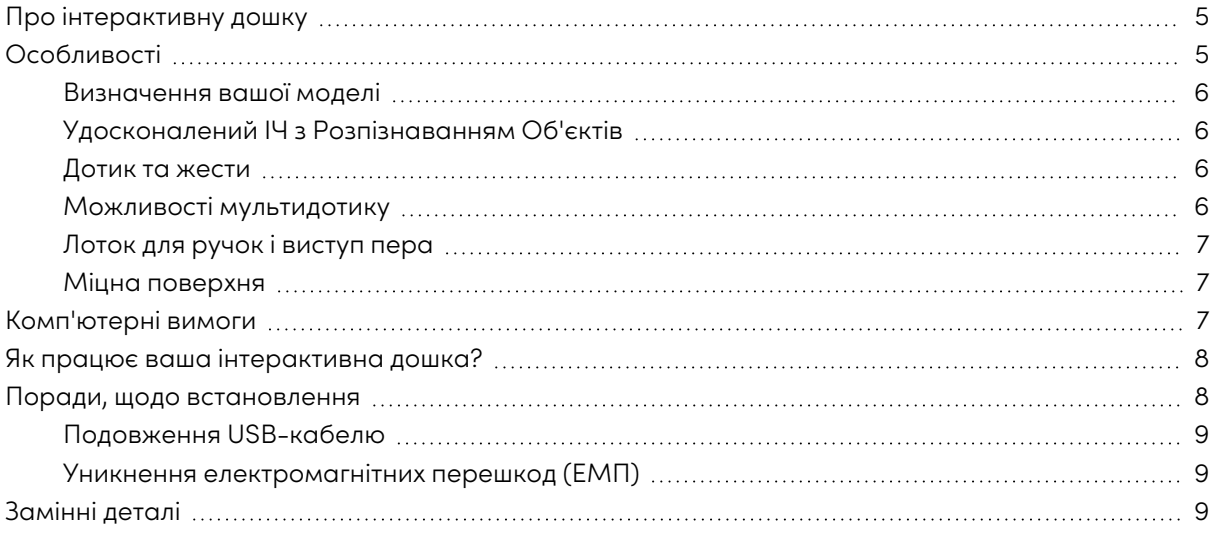

# <span id="page-4-1"></span>Про інтерактивну дошку

Ваш продукт SMART - це настінна інтерактивна дошка з фронтальною проекцією. Це дозволяє вам робити все те, що ви можете зробити на своєму комп'ютері—відкривати і закривати програми, прокручувати файли, проводити зустрічі з іншими, створювати нові, або редагувати наявні документи, відвідувати веб-сторінки, відтворювати відео, тощо—доторкнувшись до інтерактивного екрану пальцем, або ручками, що входять до комплекту. Коли ви підключаєте інтерактивну дошку до комп'ютера та проектора, зображення з вашого комп'ютера відображається на інтерактивному екрані. Ви можете писати цифровим чорнилом у будь-якій програмі, та потім зберігати ці файли з нотатками у SMART Notebook® програмне забезпечення для спільного навчання, для подальших посилань та розповсюдження.

Інтерактивні дошки серії SMART Board M700 та M700V - це повношвидкісні пристрої з шиною USB 2.0 без зовнішнього джерела живлення. Оскільки USB є основним режимом підключення, ваша інтерактивна дошка отримує живлення від комп'ютера через, доданий в комплекті, 5 м USB-кабель. На вашій інтерактивній дошці відсутній вимикач живлення. Вона завжди працює, коли ваш комп'ютер увімкнено.

# <span id="page-4-2"></span>Особливості

Інтерактивні дошки серії SMART Board M700 та M700V довговічні та надійні. Вони оснащені міцним, загартованим інтерактивним екраном, двома стійкими до пошкоджень ручками та вдосконаленим інфрачервоним (ІЧ) з технологією Object Awareness.™

# <span id="page-5-0"></span>Визначення вашої моделі

Доступні різноманітні моделі інтерактивних дошок серії SMART Board M700 та M700V:

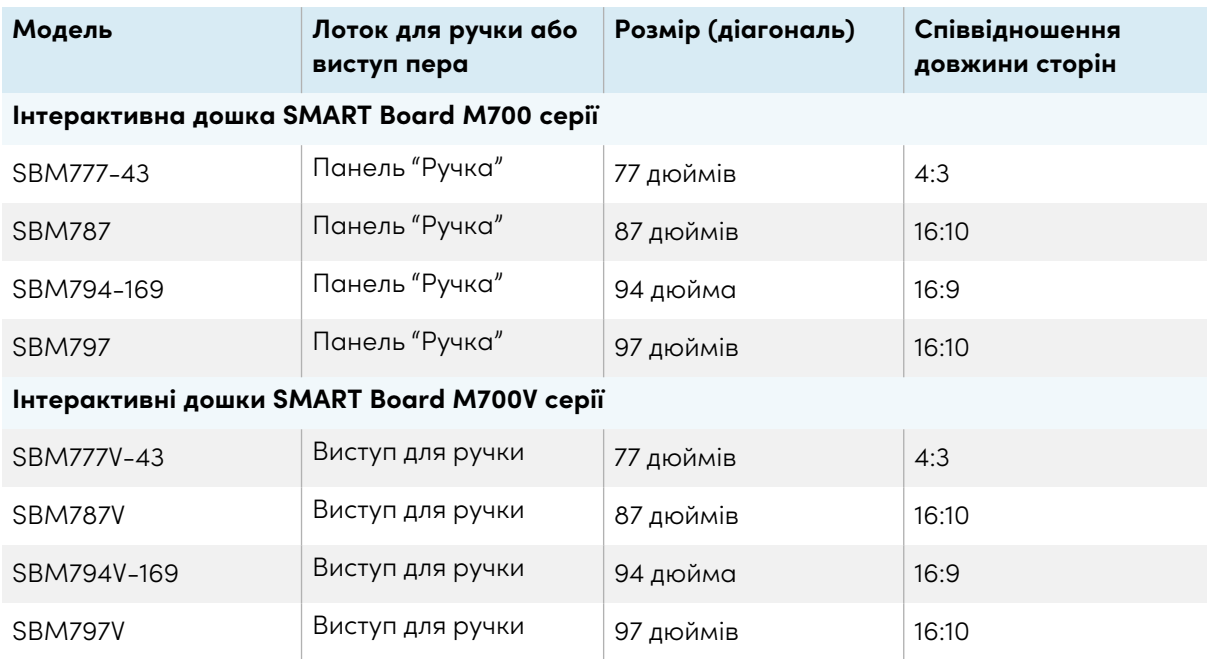

## <span id="page-5-1"></span>Удосконалений ІЧ з Розпізнаванням Об'єктів

Удосконалена ІЧ (Інфрачервона) технологія полягає у використанні випромінювачів та приймачів світла, встановлених в рамці інтерактивної дошки, для відстеження положення пальця чи ручки, під час переміщення по інтерактивному екрані. Випромінювачі створюють невидиму світлову поверхню, а приймачі виявляють світло або, що важливіше, його відсутність. Завдяки Розпізнаванню Об'єктів, дошка автоматично реагує на інструмент або об'єкт, який ви використовуєте, будь то ручка, палець, гумка чи долоня.

## <span id="page-5-2"></span>Дотик та жести

Дотик та жести дозволяють писати та стирати цифрові чорнила та виконувати функції миші, торкаючись інтерактивної дошки пером, долонею або пальцем. Ваша інтерактивна дошка також має можливість жестів, забезпечуючи природній та гнучкий спосіб взаємодії з контентом.

### **Примітка**

SMART Product Drivers повинні бути встановлені на вашому комп'ютері Windows, Mac або Linux®, щоб уможливити всі функції програмного забезпечення SMART. Для підтримуваних версій, див [Комп'ютерні](#page-6-0) вимоги на наступній сторінці

## <span id="page-5-3"></span>Можливості мультидотику

Підтримка до 20 одночасних дотиків дає змогу двом користувачам взаємодіяти з інтерактивною дошкою, використовуючи ручки, додані в комплекті, чи інші предмети, або за допомогою пальців, для виконання жестів. Вони також можуть використовувати долоні для стирання.

## <span id="page-6-1"></span>Лоток для ручок і виступ пера

Інтерактивні дошки серії SMART Board M700 містять лоток для ручок. Використовуйте кнопки вибору кольору, щоб змінити кольори цифрового чорнила. Екранна клавіатура, клацання правою кнопкою мишки та функції орієнтування також доступні за допомогою кнопок лотка для ручок.

Інтерактивні дошки серії SMART Board M700V містять уступ для пера. Міцний виступ для ручки вміщує дві додані ручки.

## <span id="page-6-2"></span>Міцна поверхня

<span id="page-6-0"></span>Інтерактивний екран стійкий до подряпин, вм'ятин, та оптимізований для проектування.

# Комп'ютерні вимоги

Щоб успішно живити інтерактивну дошку серії SMART Board M700 або M700V та запускати драйвери SMART Product (див. Встановлення [SMART-драйверів](#page-10-0) продукту та чорнила на [сторінці11\)](#page-10-0), ваш комп'ютер повинен відповідати певним мінімальним вимогам. Інтерактивні дошки серії SMART Board M700 та M700V підтримуються на комп'ютерах з операційними системами Windows®, macOS або Linux.

Повний перелік вимог до комп'ютера див. У примітках до випуску:

- Програмне [забезпечення](https://support.smarttech.com/docs/redirect/?product=notebook20&context=computer-requirements) SMART Notebook 20 для Windows та Mac
- Програмне забезпечення SMART Notebook 11.1 для Linux ([smarttech.com/kb/171706](https://www.smarttech.com/kb/171706))

Інтерактивні дошки серії SMART Board M700 та M700V працюють із такими версіями програмного забезпечення SMART:

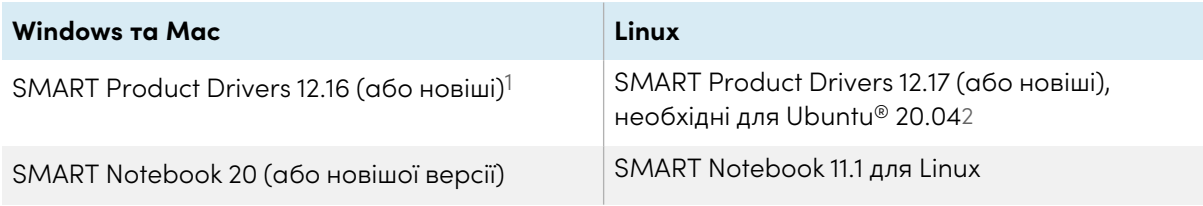

<sup>1</sup>SMART Product Drivers 12.16 доступні лише при завантаженні програмного забезпечення SMART Notebook 20. 2SMART Product Drivers для Linux (Ubuntu 16.04) включені до SMART Notebook 11.1 для завантаження програмного забезпечення для Linux.

# <span id="page-7-0"></span>Як працює ваша інтерактивна дошка?

Інтерактивні дошки серії SMART Board M700 та M700V функціонують як пристрої введення для вашого комп'ютера, що дозволяє працювати в будь-яких додатках на підключеному комп'ютері. Для використання інтерактивної дошки вам необхідні два додаткові компоненти: комп'ютер та цифровий проектор. Ось як ці компоненти працюють разом:

- Ваш комп'ютер запускає програму та надсилає зображення на проектор.
- Проектор передає зображення на інтерактивну дошку.
- Інтерактивна дошка виявляє контакт зі своїм екраном та надсилає кожну контактну точку, разом з інформаціє про інструмент Ручка, до підключеного комп'ютера.

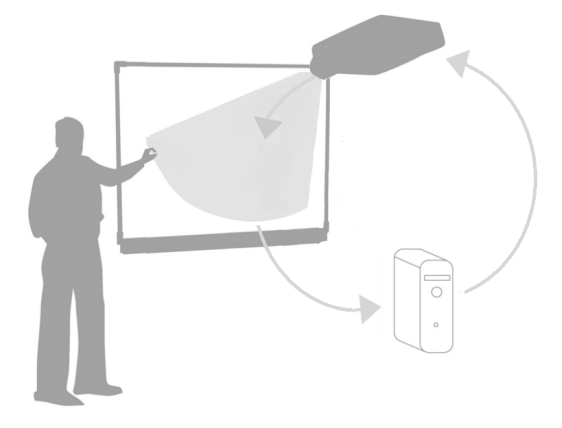

Коли ви торкаєтесь екрану інтерактивної дошки, дотик вашого пальця стає клацанням мишки, та ви

можете керувати вашим комп'ютером, за допомогою інтерактивної дошки. Коли ви використовуєте інструмент пера, вказівник змінюється на перо, тож ви можете писати на робочому столі чи будь-якому відкритому додатку цифровими чорнилами. Перетягування долоні по інтерактивній поверхні стирає цифрове чорнило.

### **Примітка**

Ваша інтерактивна дошка визначає, як ви взаємодієте з її екраном, вимірюючи розмір об'єкта, виявленого поблизу екрану. Найменший виявлений об'єкт буде ідентифікований, як інструмент ручки (наконечник). Більший об'єкт буде ідентифікований, як палець, а ще більший - як гумка.

Коли ви встановите драйвери продукту SMART, на вашому робочому столі з'явиться динамічна (плаваюча) панель інструментів SMART Ink®. Ви можете змінити параметри ручки, такі, як прозорість, колір та ширина чорнила. Потім ви можете зберегти свої нотатки у файл на програмному забезпеченні SMART Notebook. Ви також можете налаштувати інші інструменти, наприклад, ширину гумки, для стирання нотаток. Для отримання додаткової інформації див. [Використання](#page-15-0) чорнила SMART на сторінці16.

# <span id="page-7-1"></span>Поради, щодо встановлення

Інструкції щодо встановлення інтерактивних дошок серії SMART Board M700 та M700V див. В інструкціях із встановлення інтерактивної дошки серії SMART Board M700 та M700V [\(smarttech.com/kb/171659\)](https://www.smarttech.com/kb/171659).

## <span id="page-8-1"></span>Подовження USB-кабелю

5-метровий USB-кабель, що додається до вашої інтерактивної дошки, знаходиться в межах, визначених стандартом USB, для максимальної довжини. Однак, якщо цей кабель недостатньо довгий, щоб дістатись від комп'ютера до інтерактивної дошки, ви можете використати концентратор, наприклад активний подовжувач USB (Деталь No. USB-XT), щоб подовжити з'єднання USB.

### <span id="page-8-2"></span>Уникнення електромагнітних перешкод (EMП)

Ви можете вжити деякі запобіжні заходи, щоб попередити виникнення електромагнітних перешкод для вашої інтерактивної дошки:

- Не прокладайте USB-кабелі паралельно кабелям живлення.
- Розмістіть USB-кабелі та кабелі живлення перехресно, під кутом 90<sup>°</sup>, щоб знизити ризик виникнення перешкод на USB-кабелях.
- Не прокладайте USB-кабелі поблизу загальних джерел EMП, наприклад, електродвигунів чи баластів люмінесцентних ламп.
- Не згинайте різко USB-кабелі.
- <span id="page-8-0"></span>• Не використовуйте USB-перехідники або пасивні настінні USB пластини.

# Замінні деталі

Список запасних частин для інтерактивних дошок серії SMART Board M700 та M700V див. На схемі запасних частин.

Зверніться до уповноваженого торгового посередника SMART [\(smarttech.com/wheretobuy\)](https://www.smarttech.com/wheretobuy), щоб замовити стандартні запасні частини для вашої інтерактивної дошки.

# <span id="page-9-0"></span>Розділ 2 **Підключення до комп'ютера**

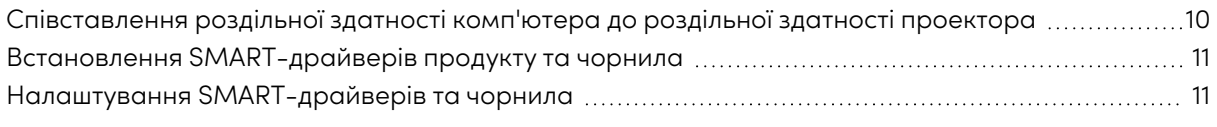

Інтерфейс USB інтерактивної дошки серії SMART Board M700 або M700V дозволяє підключити інтерактивну дошку до комп'ютера. Оскільки USB-кабель, що входить в комплект, забезпечує як цифровий сигнал, так і живлення від вашого комп'ютера до інтерактивної дошки, вам не потрібне додаткове джерело живлення.

# <span id="page-9-1"></span>Співставлення роздільної здатності комп'ютера до роздільної здатності проектора

Переконайтеся, що налаштування роздільної здатності вашого комп'ютера та проектора збігаються. Якщо роздільна здатність вашого комп'ютера не відповідає вихідній роздільній здатності проектора, то зображення на поверхні інтерактивної дошки може мерехтіти або бути спотвореним.

Встановіть оптимальну роздільну здатність зображення для проектора, дотримуючись інструкцій, доданих до проектора, а потім встановіть роздільну здатність вашого комп'ютера відповідно. Якщо вам потрібна допомога при зміні роздільної здатності вашого комп'ютера, дивіться інструкції, додані до вашої операційної системи.

Щоб дізнатись більше, дивіться статтю бази знань, Отримання найкращої якості [зображення](https://www.smarttech.com/kb/127199) на [інтерактивній](https://www.smarttech.com/kb/127199) дошці SMART Board.

# <span id="page-10-0"></span>Встановлення SMART-драйверів продукту та чорнила

Ви можете встановити SMART Product Drivers на будь-який комп'ютер, який відповідає певним мінімальним вимогам (див. [Комп'ютерні](#page-6-0) вимоги на сторінці7). Якщо у вас є підписка на SMART Learning Suite або ви плануєте встановлювати програмне забезпечення SMART Notebook, SMART Product Drivers та чорнило включені в ці завантаження. Ви можете завантажити обидва звідси: [support.smarttech.com/downloads/notebook.](https://support.smarttech.com/downloads/notebook)

SMART Product Drivers також включені до SMART Notebook 11 SP4 для завантаження для Linux. Ви можете завантажити цей файл тут: [support.smarttech.com/docs/redirect/?product=notebook11&context=linux-11-1](https://support.smarttech.com/docs/redirect/?product=notebook11&context=linux-11-1).

### **Примітки**

- <sup>l</sup> Ви повинні встановити SMART Product Drivers на ваш комп'ютер, для того, щоб писати цифровими чорнилами та використовувати дотик до поверхні інтерактивної дошки.
- <sup>l</sup> Інтерактивна дошка SMART Board серії M700V не включає індикатори стану. Щоб переглядати стан інтерактивної дошки, повинні бути встановлені драйвери продукту SMART.

# <span id="page-10-1"></span>Налаштування SMART-драйверів та чорнила

Драйвери продуктів SMART та програмне забезпечення для чорнила мають ряд функцій, якими ви можете налаштувати параметри за замовчуванням для вашої інтерактивної дошки та вирішити найпоширеніші проблеми:

- Налаштуйте параметри за [замовчуванням,](https://support.smarttech.com/docs/redirect/?product=productdrivers&context=CPChangingPenSettings) такі як колір і товщина лінії.
- Відрегулюйте [налаштування](https://support.smarttech.com/docs/redirect/?product=productdrivers&context=CPChangingMouseSettings) дотику, миші та жестів.
- [Увімкніть](https://support.smarttech.com/docs/redirect/?product=ink&context=TurningOnOff) або вимкніть SMART Ink.
- [Використовуйте](https://support.smarttech.com/docs/redirect/?product=ink&context=ms-office) SMART Ink у продуктах Microsoft Office.

# <span id="page-11-0"></span>Розділ 3 **Орієнтування інтерактивної дошки**

Після встановлення драйверів продуктів SMART на свій комп'ютер орієнтуйте сенсорну систему інтерактивної дошки серії SMART Board M700 або M700V на зображення, відтворене проектором. Орієнтування вашої інтерактивної дошки забезпечує максимально можливий рівень точності письма та дотику. Орієнтуйте свою інтерактивну дошку будь-коли, коли ви пересували проектор або інтерактивну дошку, оскільки ви користувались останньою, або коли вказівник миші неправильно вирівнюється за допомогою пера чи пальця, коли ви торкаєтесь інтерактивного екрану.

#### **Для орієнтування інтерактивної дошки**

1. Торкніться значка SMART Board <sup>1</sup> в області сповіщень (Windows) або на панелі меню (Mac) і виберіть **Orient**.

З'явиться екран орієнтації.

- 2. Візьміть ручку з лотка.
- 3. Починаючи з першої цілі на екрані, чіпко торкніться центру цілі кінчиком ручки та тримайте її нерухомо, поки ціль не переміститься до наступної точки.
- 4. Повторюйте крок 3, допоки ви не дійдете до останньої точки.
- 5. В останній точці торкніться центру цілі, зробіть паузу та відпустіть ручку.

Екран Орієнтування закриється.

# <span id="page-12-0"></span>Розділ 4 **Використання інтерактивної дошки**

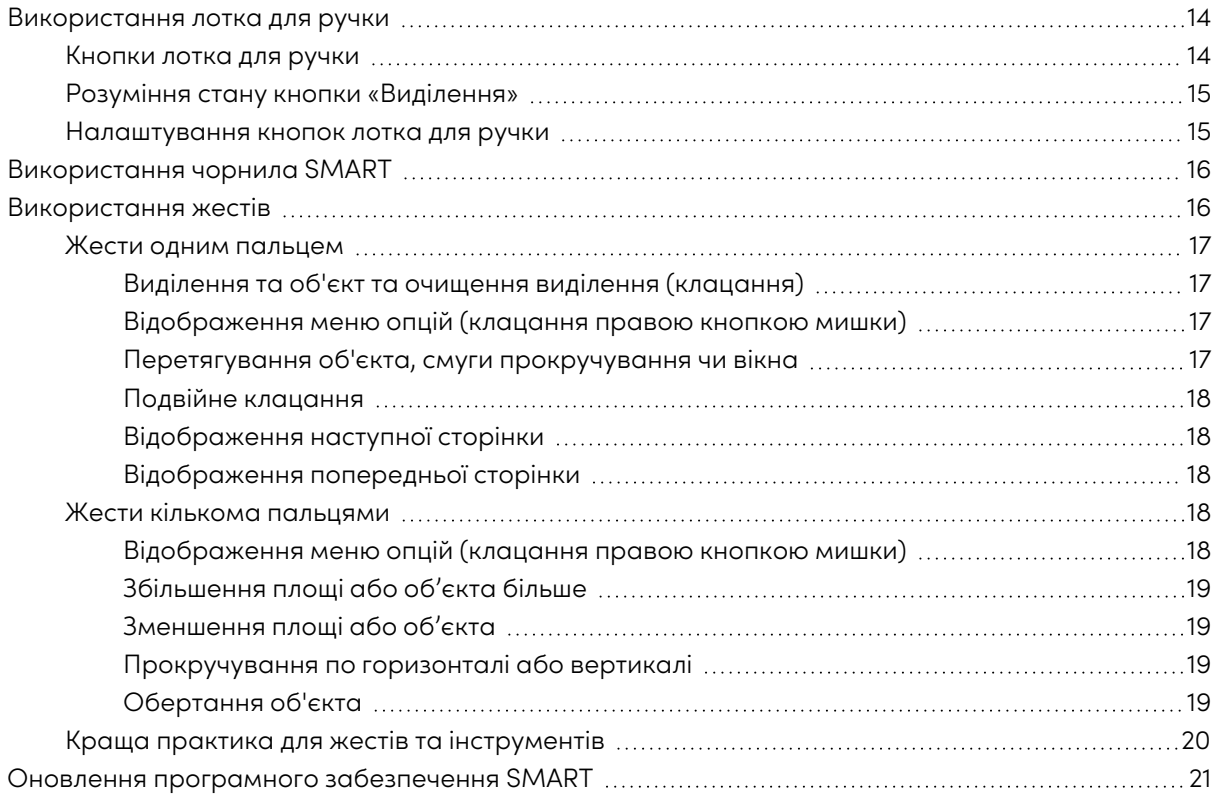

Коли ви торкаєтесь поверхні інтерактивної дошки серії SMART Board M700 або M700V, інтерактивна дошка реєструє горизонтальну та вертикальну координати (або x та y). Драйвер вашого комп'ютера інтерпретує ці координати та переміщує курсор до відповідної точки на проектованому зображенні.

### **Попередження**

Не стійте (та не дозволяйте дітям стояти) на стільці, щоб доторкнутись до поверхні продукту SMART Board. Натомість, надійно прикріпіть продукт на відповідній висоті на стіні.

Щоб відкрити програму на інтерактивній дошці, двічі поспіль натисніть на значок програми. Натискання двічі, щоб відкрити програму, те ж саме, що подвійне клацання мишкою, щоб відкрити програму на комп'ютері. Подібним чином, кожен раз, коли ви натискаєте один раз на поверхню інтерактивної дошки, це те ж саме, що і один клік лівою кнопкою мишки.

#### **Примітка**

За потреби, перемістіть мишку, торкніться поверхні інтерактивної дошки або натисніть будьяку клавішу на клавіатурі, щоб вивести комп'ютер з режиму очікування.

# <span id="page-13-0"></span>Використання лотка для ручки

Окрім зручного місця для тримання включених ручок, інтерактивний лоток для ручок на інтерактивних дошках серії SMART Board M700 має кілька елементів управління та індикаторів.

### **Примітка**

Інтерактивні дошки серії SMART Board M700V оснащені міцним виступом для пера, який вміщує дві включені ручки, а не інтерактивний лоток для ручок.

### <span id="page-13-1"></span>Кнопки лотка для ручки

У центрі лотка для ручок є шість кнопок. Середні чотири змінюють колір цифрового чорнила, що з'являється при торканні екрана. Кнопки з обох боків кольорових кнопок пера за замовчуванням мають функції виділення (ліва кнопка) та функції тонкого стирання (права кнопка). Ці кнопки світяться, щоб вказати вибраний на даний момент інструмент.

Кнопки на правій стороні лотка для ручок дозволяють активувати функції правої клавіші миші, екранної клавіатури та функції орієнтації.

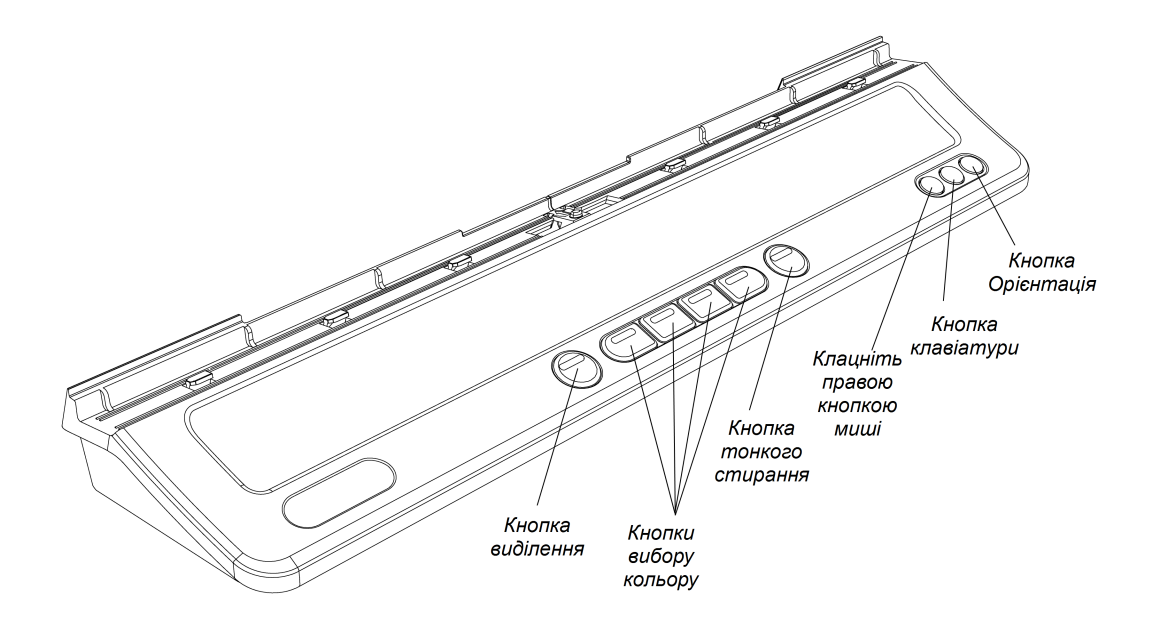

## <span id="page-14-0"></span>Розуміння стану кнопки «Виділення»

Світло кнопки виділення також вказує на стан інтерактивної дошки. Коли система працює належним чином, індикатор кнопки Highlighter горить білим кольором.

Ця таблиця показує звичайні стани кнопки "Виділення":

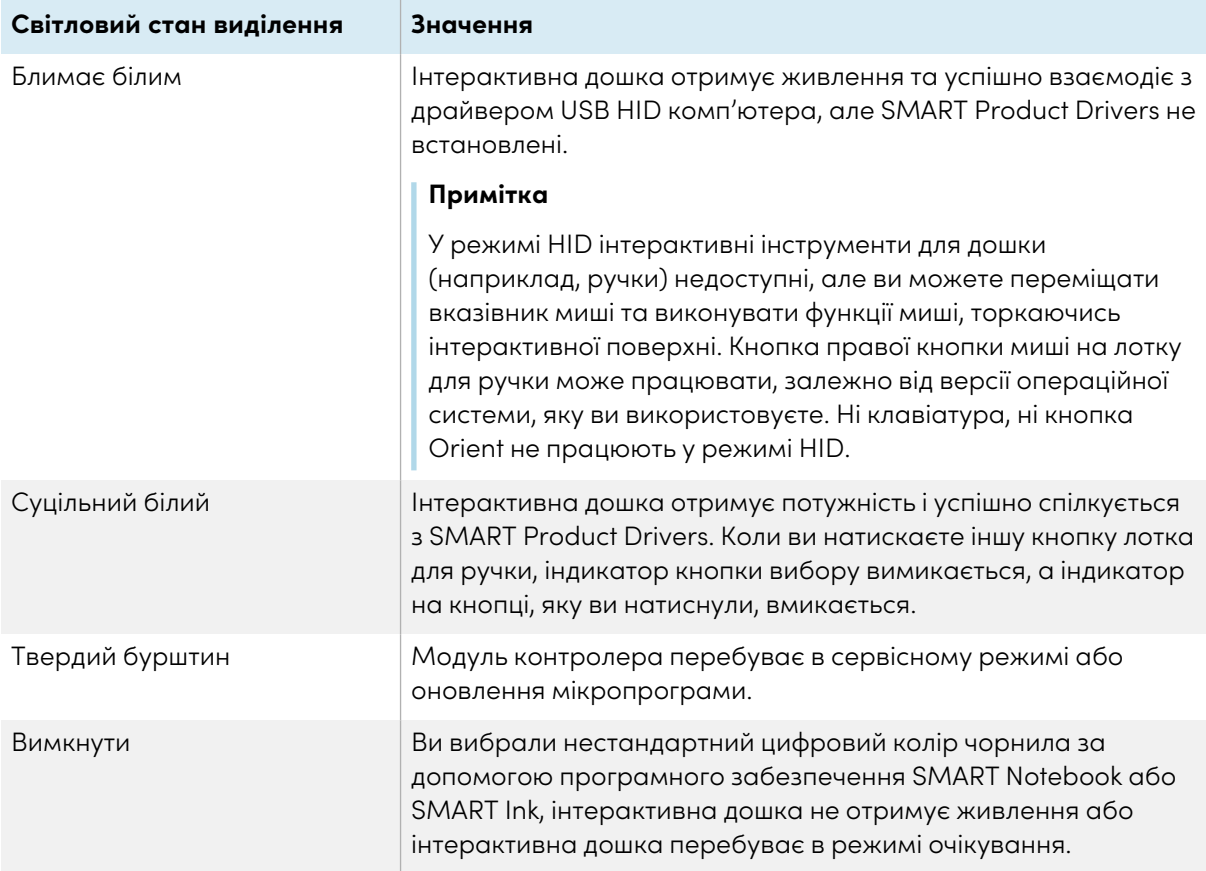

### <span id="page-14-1"></span>Налаштування кнопок лотка для ручки

Ви можете налаштувати налаштування кнопки лотка для ручки. Наприклад, ви можете змінити прозорість лінії, колір і стиль; ви можете змінити ширину гумки; і ви можете змінити дію, виконану за допомогою клавіатури та клацання правою кнопкою миші.

Докладніше про налаштування параметрів див. У розділі Зміна [налаштувань](https://support.smarttech.com/docs/redirect/?product=productdrivers&context=CPChangingButtonSettings) пера, гумки та [кнопок](https://support.smarttech.com/docs/redirect/?product=productdrivers&context=CPChangingButtonSettings).

# <span id="page-15-0"></span>Використання чорнила SMART

Якщо підібрати ручку під час перегляду входу підключеного комп'ютера, на екрані з'явиться динамічне SMART Ink® (плаваючий) панель інструментів для SMART Ink. Ви можете використовувати цю панель інструментів, щоб тимчасово змінити колір, товщину ручки або інші властивості, а також отримати доступ до інструментів SMART Ink, таких як захоплення екрана, прожектор, тінь екрану тощо.

Коли ви починаєте малювати на екрані під час перегляду входу підключеного комп'ютера, на екрані з'явиться динамічне SMART Ink® (плаваючий) панель інструментів для SMART Ink. Ви можете використовувати цю панель інструментів, щоб тимчасово змінити

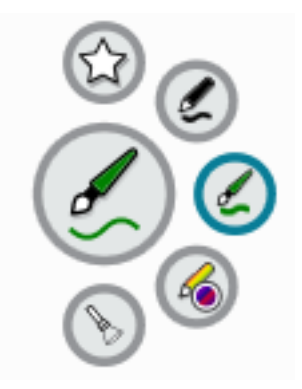

колір, товщину ручки або інші властивості, а також отримати доступ до інструментів SMART Ink, таких як захоплення екрана, прожектор, тінь екрану тощо.

Якщо на підключеному комп'ютері встановлено чорнила SMART, то на екрані з'явиться динамічна (плаваюча) панель інструментів для чорнил SMART. Ви можете використовувати цю панель інструментів, щоб тимчасово змінювати колір ручки, товщину чи інші властивості, або для користування деякими інструментами SMART Ink, такими, як захоплення екрана, прожектор, відтінок екрана тощо.

Щоб дізнатись більше про використання SMART Ink та їх панель інструментів, відвідайте сторінку підтримки [SMART](https://support.smarttech.com/docs/redirect/?product=ink) Ink. Ось кілька швидких посилань для початку:

- [Увімкнення](https://support.smarttech.com/docs/redirect/?product=ink&context=NoInk) та вимкнення SMART Ink
- Відкриття динамічної (плаваючої) панелі [інструментів](https://support.smarttech.com/docs/redirect/?product=ink&context=OpenToolbar)
- Закриття [\(приховування\)](https://support.smarttech.com/docs/redirect/?product=ink&context=Closing) панелі інструментів
- [Використання](https://support.smarttech.com/docs/redirect/?product=ink&context=PresentationTools) засобів презентації SMART Ink

#### **Примітка**

Панель інструментів SMART Ink не відображається в програмному забезпеченні SMART Notebook, оскільки SMART Notebook включає власні чорнильні інструменти, якими ви можете писати безпосередньо у своєму файлі.

# <span id="page-15-1"></span>Використання жестів

Інтерактивні дошки серії SMART Board M700 та M700V підтримують жести мультитачу на комп'ютері під управлінням операційних систем Windows, macOS або Linux. Щодо вимог до комп'ютера, див. [Комп'ютерні](#page-6-0) вимоги на сторінці7. (Деякі жести можуть працювати не на всіх операційних системах.)

Жести мультитачу дозволяють використовувати різноманітні команди на інтерактивній дошці без використання клавіатури або миші. За допомогою серії дотиків двома пальцями на екрані інтерактивної дошки, ви можете переміщатись по сторінках, змінювати вигляд об'єкта тощо.

### <span id="page-16-0"></span>Жести одним пальцем

Ви можете виконувати деякі жести, використовуючи один палець, включаючи виділення об'єкта та подвійне клацання. Жести одним пальцем включають:

#### <span id="page-16-1"></span>**Виділення та об'єкт та очищення виділення (клацання)**

Швидко торкніться інтерактивного екрана, щоб вибрати об'єкт або параметр. Виконується стандартне клацання мишки. Торкніться ще раз, щоб очистити виділення.

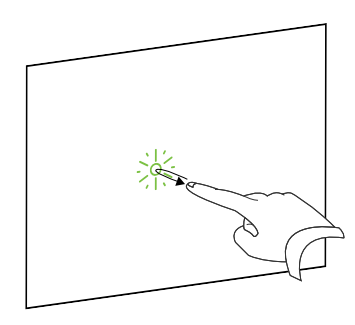

#### **Примітка**

Цей жест запускає програми, якщо ваша операційна система налаштована на запуск програми одним клацанням.

#### <span id="page-16-2"></span>**Відображення меню опцій (клацання правою кнопкою мишки)**

Натисніть та утримуйте палець на екрані.

У програмному забезпеченні SMART Notebook, офісних програмах Windows та Microsoft® з'являється меню правої кнопки мишки.

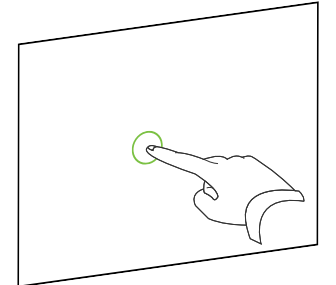

#### <span id="page-16-3"></span>**Перетягування об'єкта, смуги прокручування чи вікна**

Натисніть та утримуйте об'єкт чи смугу прокручування на екрані. Тримайте ваші пальці на екрані, та повільно рухайте об'єкт чи смугу прокручування. Коли ви досягнете потрібної позиції, відпустіть палець.

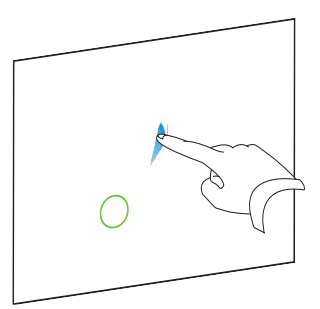

#### <span id="page-17-0"></span>**Подвійне клацання**

Швидко торкніться інтерактивного екрану двічі в одному місці. Виконується стандартне подвійне клацання.

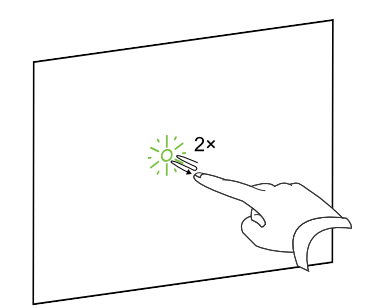

### **Примітка**

Цей жест запускає програми, якщо ваша операційна система налаштована на запуск програми подвійним клацанням.

#### <span id="page-17-1"></span>**Відображення наступної сторінки**

Торкніться екрана, а потім швидко знову торкніться прямо праворуч від цієї точки, щоб відобразити наступну сторінку.

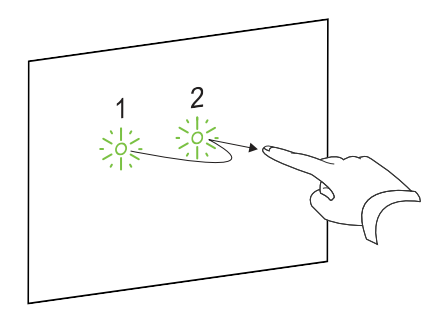

#### <span id="page-17-2"></span>**Відображення попередньої сторінки**

Щоб відобразити попередню сторінку, натисніть на екран, потім швидко натисніть знову, ліворуч від цієї точки.

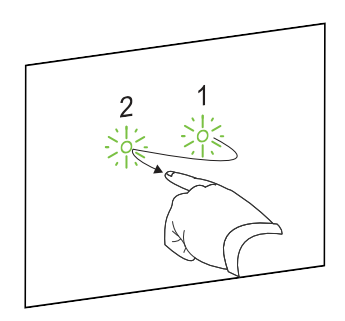

### <span id="page-17-3"></span>Жести кількома пальцями

Ви можете виконувати деякі жести, використовуючи два або більше пальців, включаючи масштабування, прокручування та маніпулювання об'єктами. Жести кількома пальцями включають наступне:

#### <span id="page-17-4"></span>**Відображення меню опцій (клацання правою кнопкою мишки)**

Використовуючи два пальці однієї руки, натисніть та утримуйте на екрані один палець, а потім натисніть на екран другим пальцем, праворуч від тієї точки.

Відпустіть перший палець від екрана, та виберіть пункт меню будь-яким пальцем.

#### <span id="page-18-0"></span>**Збільшення площі або об'єкта більше**

За допомогою одного пальця кожної руки, натисніть на центр ділянки або об'єкта, та перетягніть ваші пальці один від одного.

#### <span id="page-18-1"></span>**Зменшення площі або об'єкта**

За допомогою одного пальця кожної руки, натисніть на екран в протилежних кінцях ділянки або об'єкта, та перетягніть ваші пальці назустріч один одному.

### <span id="page-18-2"></span>**Прокручування по горизонталі або вертикалі**

Натисніть і утримуйте екран двома пальцями на одній руці.

Тримаючи пальці на екрані, рухайте ними вверх, вниз, вліво або вправо на сторінці. Відпустіть пальці, коли вас влаштовує вигляд.

### <span id="page-18-3"></span>**Обертання об'єкта**

Покладіть по одному пальцю по обидві сторони від об'єкта, який потрібно обертати. Тримайте один палець нерухомо, а другим пальцем швидко рухайте навколо об'єкта. Відпустіть пальці від екрану, коли вас влаштує кут повороту.

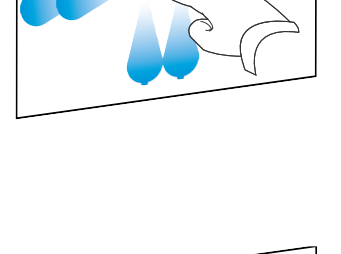

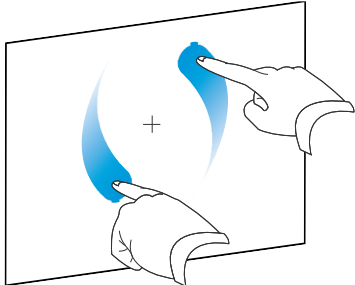

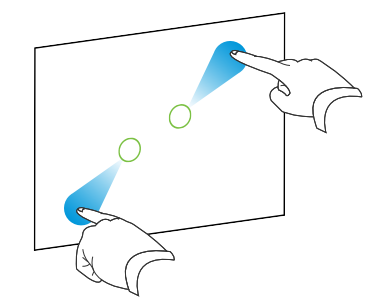

# <span id="page-19-0"></span>Краща практика для жестів та інструментів

Дотримуйтеся цих вказівок, коли ви користуєтеся інструментами та жестами вашого інтерактивного продукту.

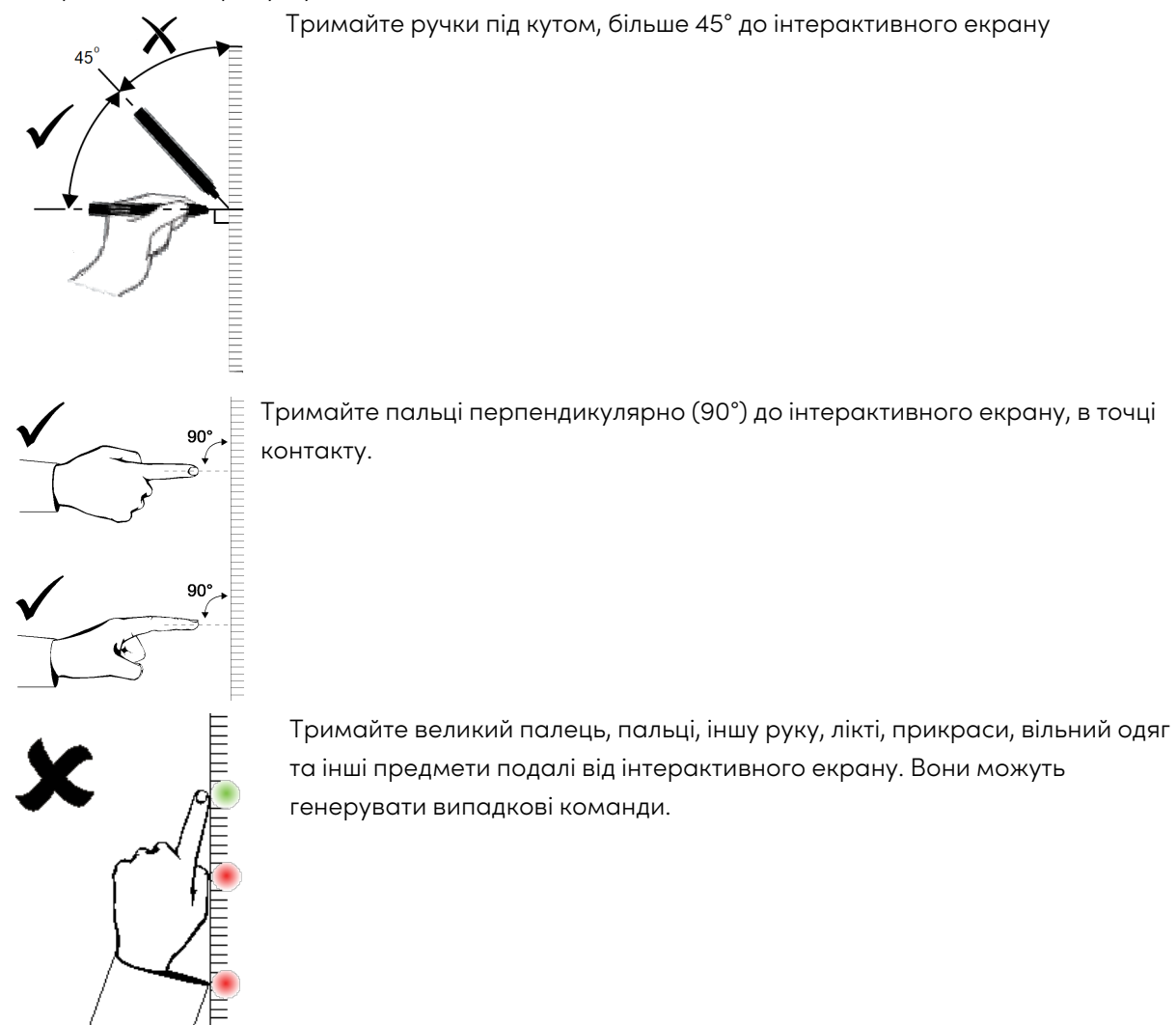

Для команд "клацнути", швидко торкніться пальцем до інтерактивного екрану. Також, переконайтеся, що між натисканнями ви піднімаєте палець достатньо далеко від інтерактивного екрану, так, що він не виявляється на або близько до екрану.

# <span id="page-20-0"></span>Оновлення програмного забезпечення SMART

Щоб оновити програмне забезпечення SMART на комп'ютері з Windows або Mac, перейдіть на сторінку завантаження програмного забезпечення SMART або скористайтесь SMART Product Update.

### **Примітка**

Хоча оновлення продукту SMART недоступне для комп'ютерів Linux, система керування пакетами комп'ютера може автоматично знаходити та застосовувати оновлення, якщо програмне забезпечення SMART було встановлено безпосередньо зі сховища пакетів SMART (за умови, що система управління пакетами налаштована правильно). Якщо програмне забезпечення не було встановлено із сховища пакетів SMART, ви можете перевірити вебсайт SMART на наявність оновлень програмного забезпечення та встановити їх вручну.

### **Перевірити наявність оновлень програмного забезпечення для комп'ютерів Windows або Mac**

1. Торкніться значка SMART Board <sup>1</sup> в області сповіщень (Windows) або на панелі меню (Mac) і виберіть **Перевірити наявність оновлень та активації**.

З'явиться діалогове вікно SMART Product Update, з переліком продуктів програмного забезпечення SMART, встановлених на вашому комп'ютері.

### **Примітка**

Якщо ви не бачите опцію Перевірити наявність оновлень та активацій, зверніться до адміністратора мережі.

2. Натисніть кнопку **Оновлення** поруч з програмним забезпеченням, яке ви бажаєте оновити. Програмне забезпечення SMART оновлюється автоматично.

# <span id="page-21-0"></span>Розділ 5 **Ведення інтерактивної дошки**

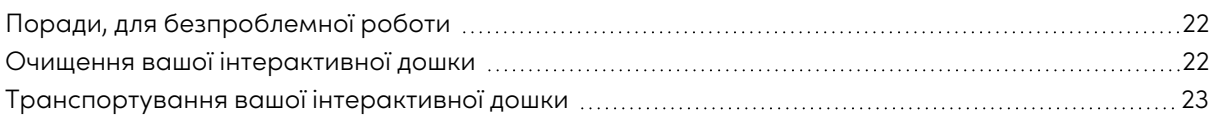

# <span id="page-21-1"></span>Поради, для безпроблемної роботи

Інтерактивні дошки серії SMART Board M700 та M700V довговічні, але подбайте про те, щоб запобігти їх пошкодженню та їх частинам:

- Замініть ручку, коли кінчик зноситься.
- Не торкайтесь інтерактивного екрану гострими або загостреними предметами.
- Не використовуйте скотч на інтерактивному екрані.
- Не встановлюйте та не використовуйте інтерактивну дошку в місцях з підвищеним рівнем пилу, вологості чи диму.
- Не використовуйте маркери для сухого стирання зі слабким запахом, оскільки їх може бути дуже важко стерти. Використовуйте стандартні (з різким запахом) маркери для сухого стирання, на яких є попередження, щодо застосування тільки в добре провітрюваних приміщеннях.
- Не прикріплюйте предмети (прикраси, магніти, наклейки тощо) на екран вашої інтерактивної дошки.
- Підтримуйте чистоту оптичної сенсорної системи та очищайте від забруднень.
- <sup>l</sup> Зберігайте підключення інтерактивної дошки до USB якомога коротше (уникайте подовжувачів, якщо можете).

# <span id="page-21-2"></span>Очищення вашої інтерактивної дошки

За належного догляду інтерактивна дошка серії SMART Board M700 або M700V забезпечить багаторічне безпроблемне обслуговування. Щоб ваша інтерактивна дошка залишалася чистою, дотримуйтесь цих порад.

• Щоб очистити пил, бруд та жир від пальців, протріть поверхню для письма вологою ганчіркою, або губкою. За потреби, використовуйте м'яке мило. Ви також можете використовувати серветки із ізотропного спирту (IPA) для очищення екрану дошки.

- Не розпилюйте засіб для чищення безпосередньо на інтерактивний екран. Натомість, нанесіть невелику кількість засобу для чищення на тканину та обережно протріть інтерактивний екран.
- Якщо на інтерактивній дошці випадково використано чорнило, видаліть його якнайшвидше. Чорнило тим важче видалити, чим довше воно залишається на екрані дошки.

### **Будьте обережні!**

Не використовуйте агресивні хімікати та абразивні миючі засоби.

### **Важливо**

- <sup>l</sup> Перш ніж очистити інтерактивну дошку, від'єднайте USB-кабель.
- Щоб краще бачити бруд чи написи, переведіть проектор в режим очікування (лампа вимкнена).

Щоб дізнатись більше, дивіться статтю бази знань, Як очистити поверхні та [аксесуари](https://community.smarttech.com/s/article/How-to-clean-SMART-Board-interactive-display-surfaces) SMART [Board](https://community.smarttech.com/s/article/How-to-clean-SMART-Board-interactive-display-surfaces) .

# <span id="page-22-0"></span>Транспортування вашої інтерактивної дошки

Збережіть оригінальну упаковку інтерактивної дошки SMART Board M700 або M700V, щоб вона була доступна, якщо вам потрібно транспортувати інтерактивну дошку. За потреби перепакуйте інтерактивну дошку в оригінальну упаковку. Ця упаковка була розроблена для оптимального захисту від ударів та вібрації. Якщо у вас відсутня оригінальна упаковка, ви можете придбати таке ж саме упакування, напряму у вашого авторизованого торгового посередника SMART [\(smarttech.com/wheretobuy\)](https://www.smarttech.com/wheretobuy).

# <span id="page-23-0"></span>Розділ 6 **Пошук та усунення несправностей**

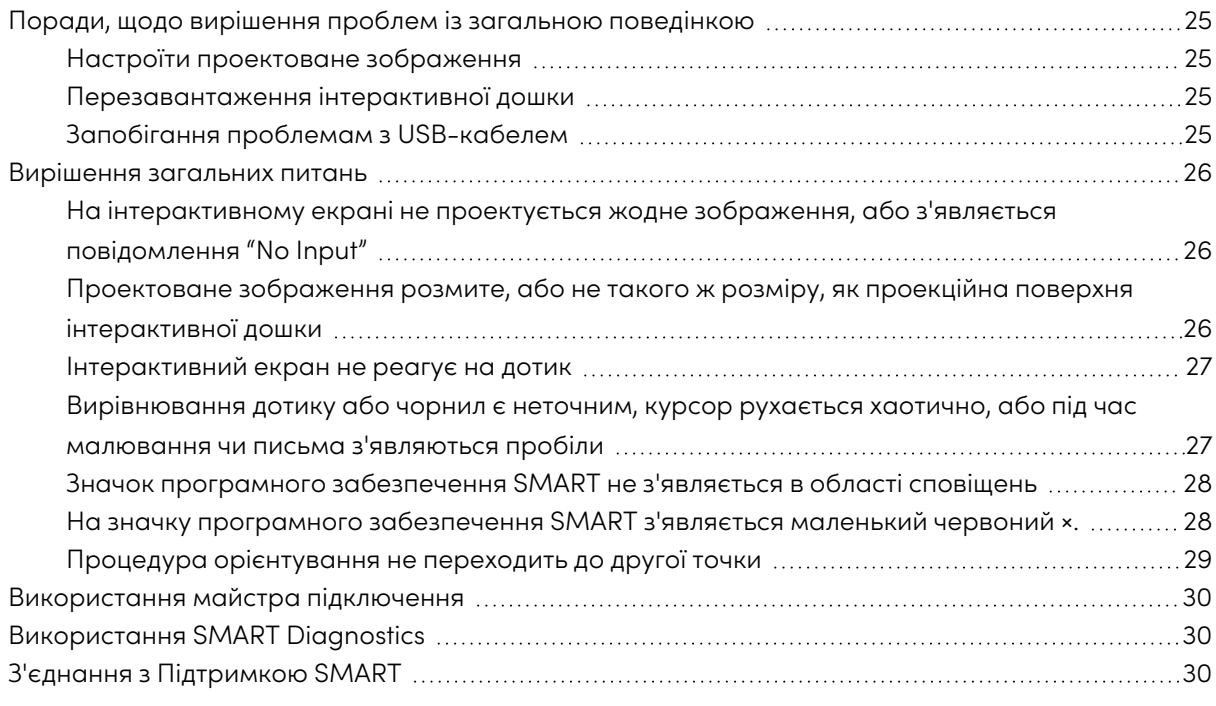

У цьому розділі пояснюється, як вирішити різноманітні поширені проблеми з інтерактивними дошками серії SMART Board M700 та M700V. Якщо у вас виникла проблема, якої немає у списку, або рішення не працює, перегляньте наступні ресурси:

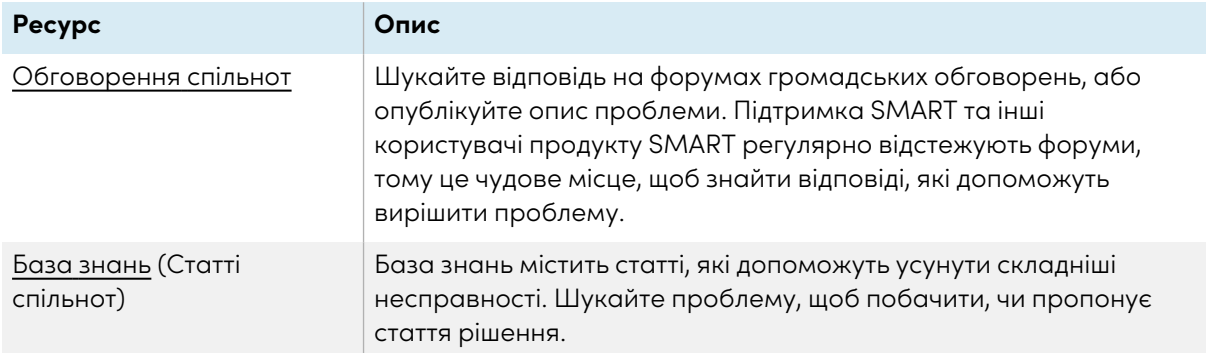

# <span id="page-24-0"></span>Поради, щодо вирішення проблем із загальною поведінкою

## <span id="page-24-1"></span>Настроїти проектоване зображення

Якщо ваш проектор не встановлений на фіксованому місці, ви можете виправити багато проблем із зображенням, перемістивши проектор так, щоб проектоване зображення помістилось прямо на інтерактивній поверхні. В ідеалі, кожна сторона зображення повинна простягатися майже до краю інтерактивної поверхні.

## **Важливо**

Переконайтесь, що проектоване зображення не виходить за межі інтерактивної поверхні та на область, що містить сенсори оптичної сенсорної системи.

Щоб отримати додаткову інформацію про ваш проектор, ознайомтесь з інструкціями, доданими до вашого проектора.

## <span id="page-24-2"></span>Перезавантаження інтерактивної дошки

Ви можете перезавантажити вашу інтерактивну дошку, від'єднавши та підключивши знову USBкабель. Це вимкне та увімкне живлення, перезапустивши всі компоненти інтерактивної дошки.

## <span id="page-24-3"></span>Запобігання проблемам з USB-кабелем

Щоб усунути деякі загальні проблеми з прокладанням кабелів, переконайтесь, що USB-кабель підключений напряму від інтерактивної дошки до вашого комп'ютера, та не проходить через інші пристрої, такі, як USB HUB чи подовжувач. Також переконайтесь, що USB-кабель не довший, ніж 5 м. Основна система складається з інтерактивної дошки SMART Board серії M700V, USB-кабелю, комп'ютерного обладнання, операційної системи комп'ютера та SMART Product Drivers. Ви можете спробувати ізолювати та замінювати кожен компонент, щоб виявити причину проблеми з підключенням.

# <span id="page-25-0"></span>Вирішення загальних питань

<span id="page-25-1"></span>На інтерактивному екрані не проектується жодне зображення, або з'являється повідомлення "No Input"

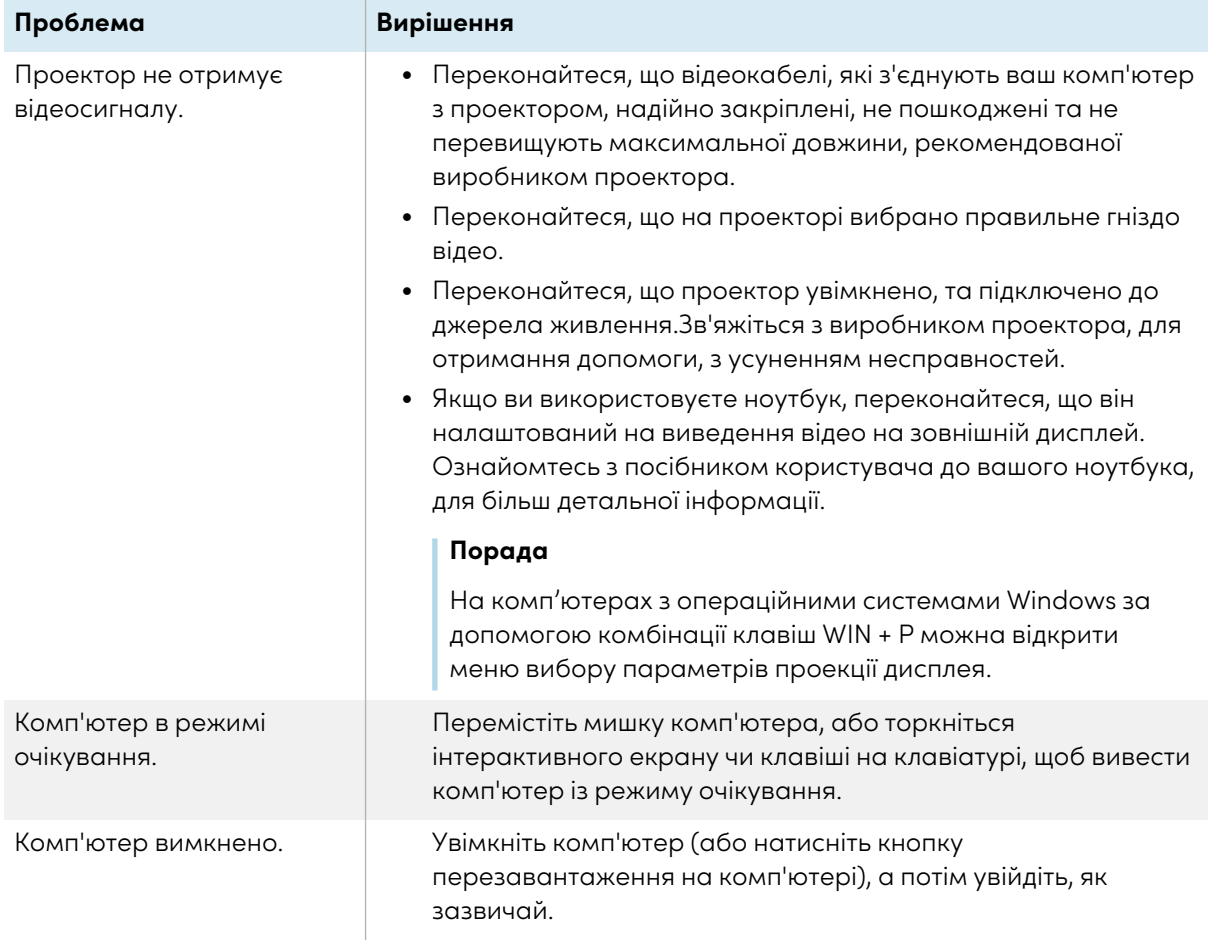

# <span id="page-25-2"></span>Проектоване зображення розмите, або не такого ж розміру, як проекційна поверхня інтерактивної дошки

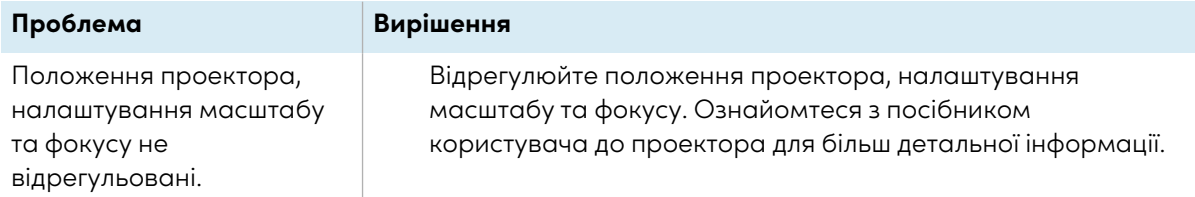

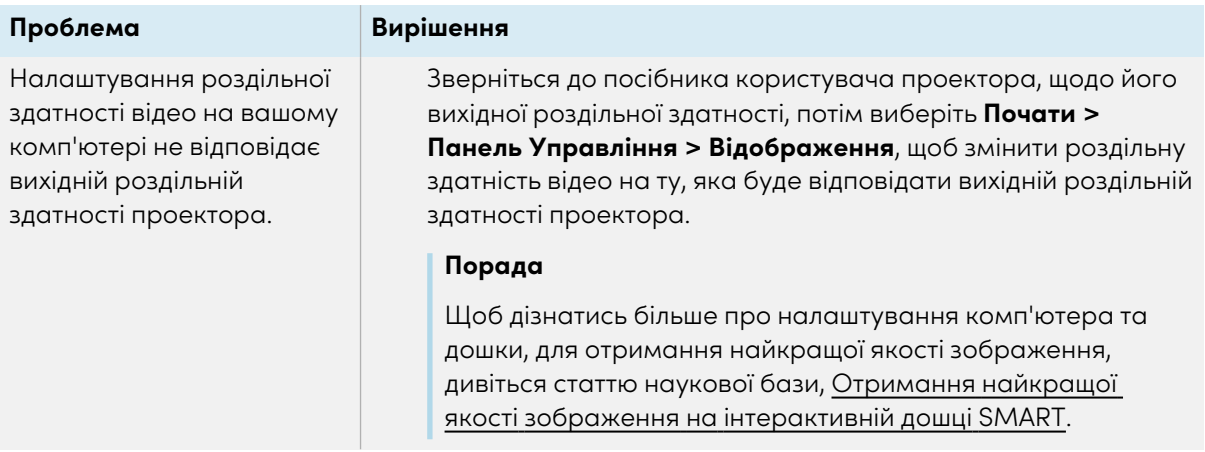

# <span id="page-26-0"></span>Інтерактивний екран не реагує на дотик

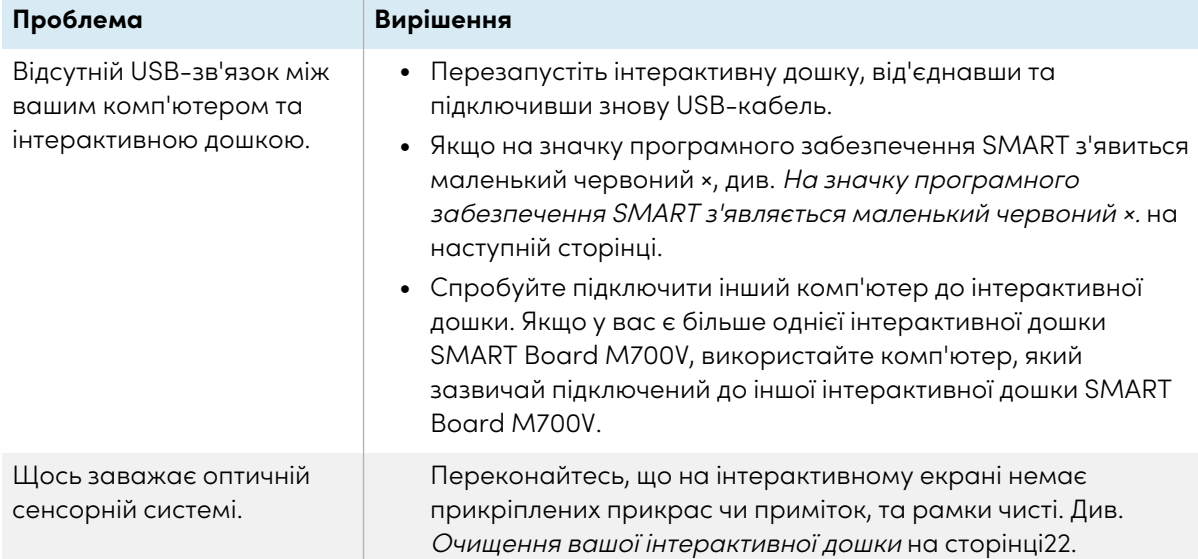

# <span id="page-26-1"></span>Вирівнювання дотику або чорнил є неточним, курсор рухається хаотично, або під час малювання чи письма з'являються пробіли

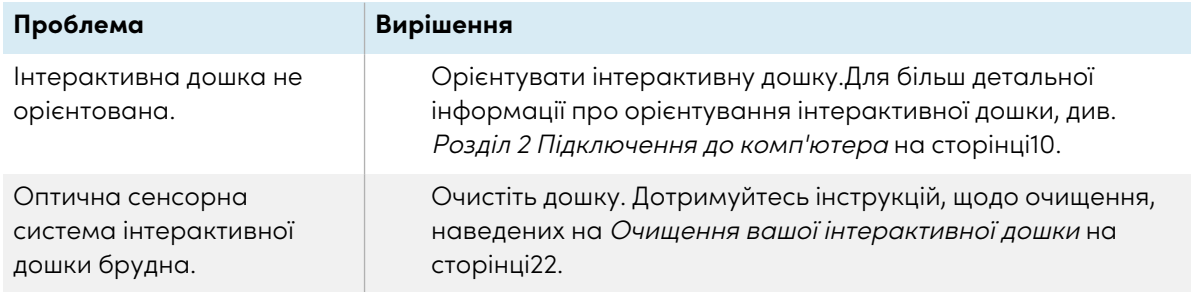

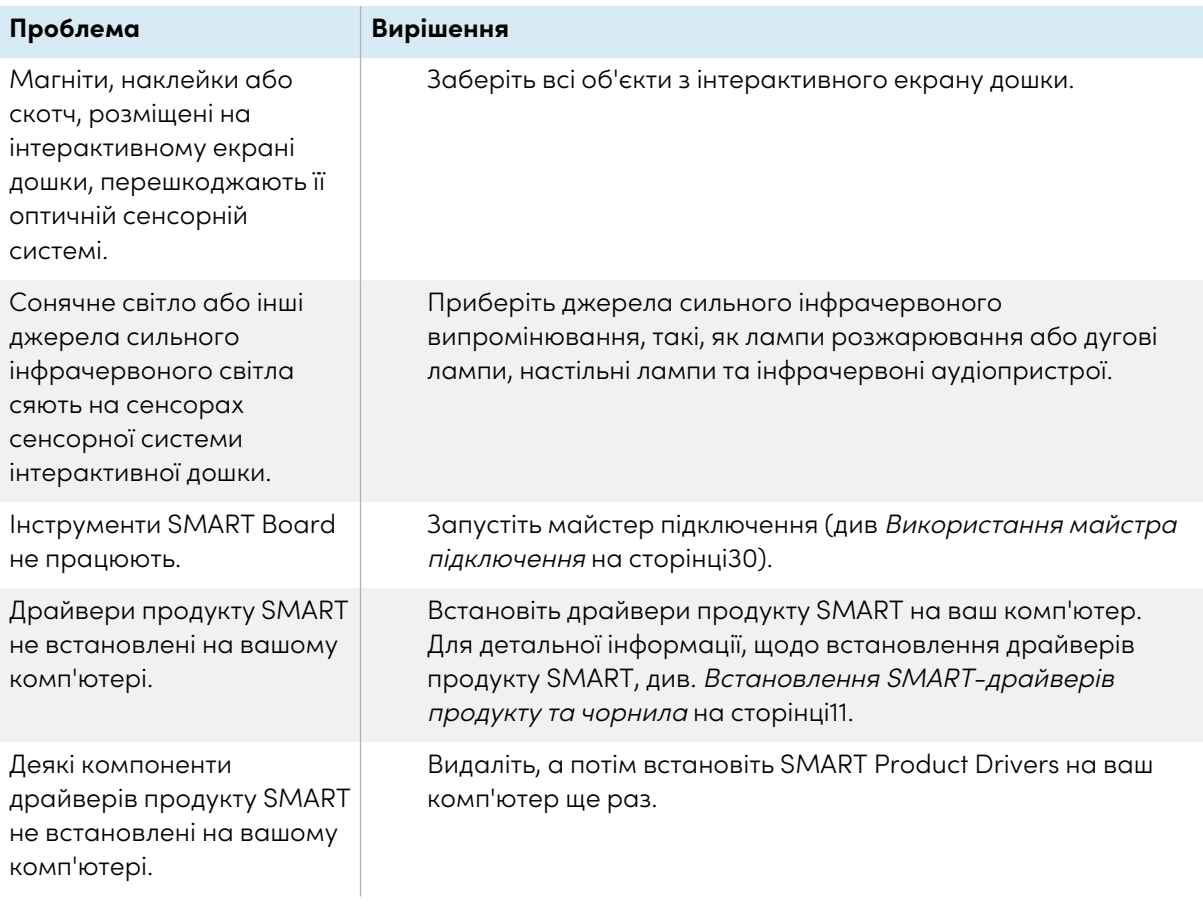

# <span id="page-27-0"></span>Значок програмного забезпечення SMART не з'являється в області сповіщень

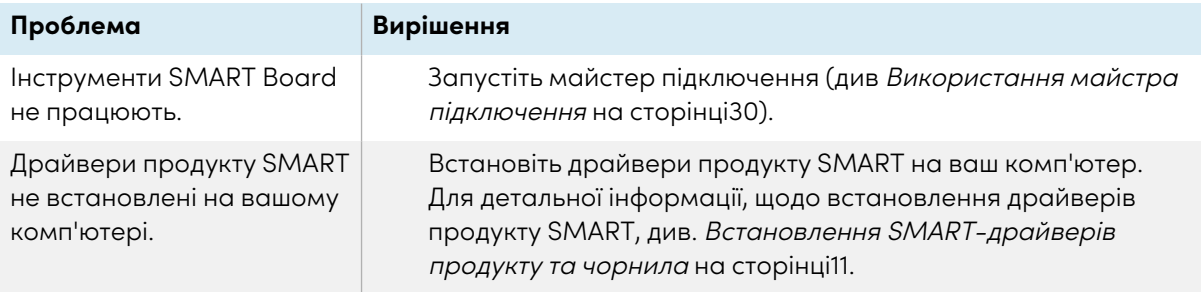

# <span id="page-27-1"></span>На значку програмного забезпечення SMART з'являється маленький червоний ×.

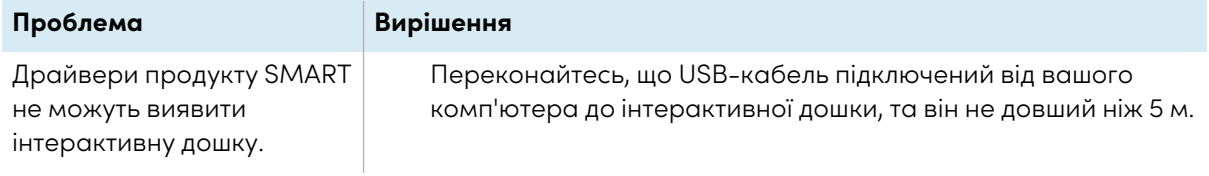

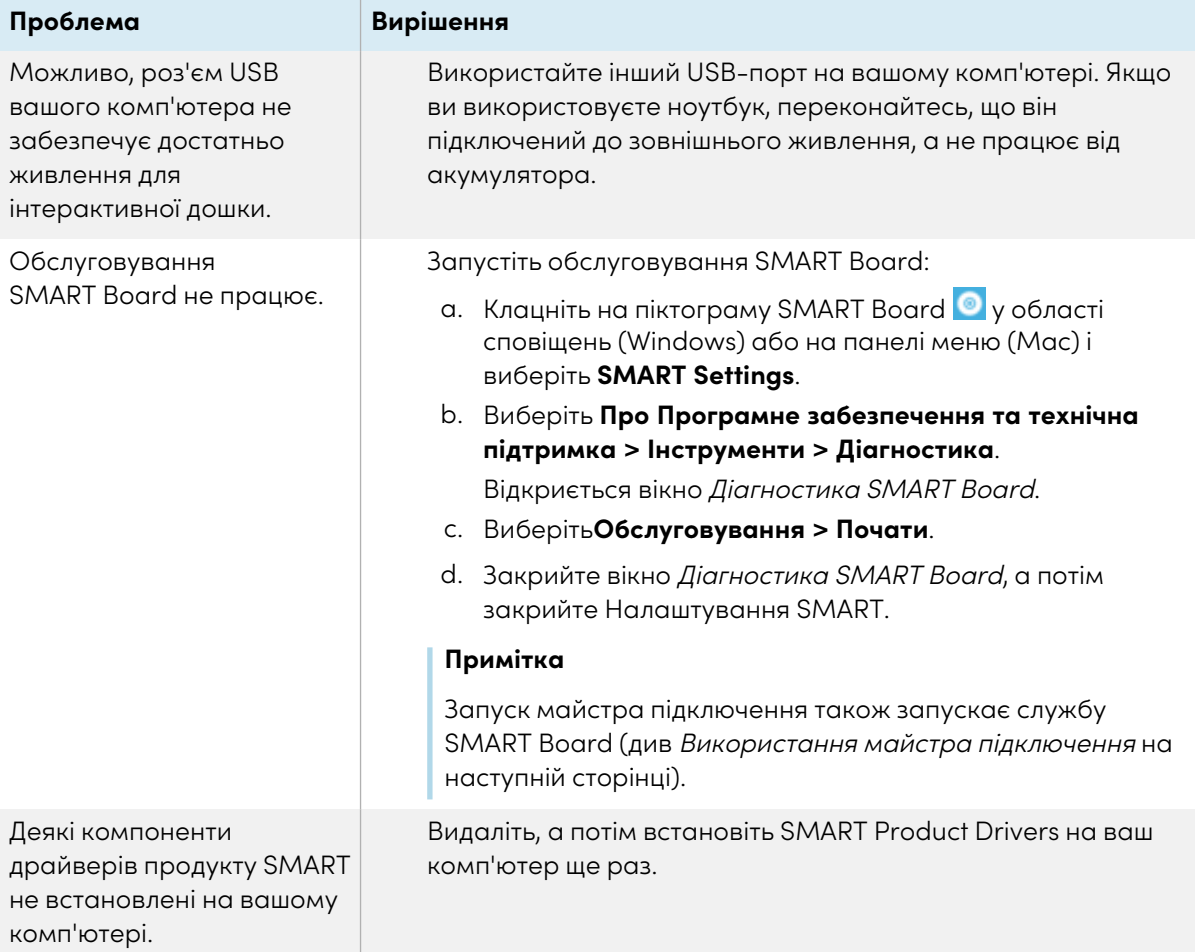

# <span id="page-28-0"></span>Процедура орієнтування не переходить до другої точки

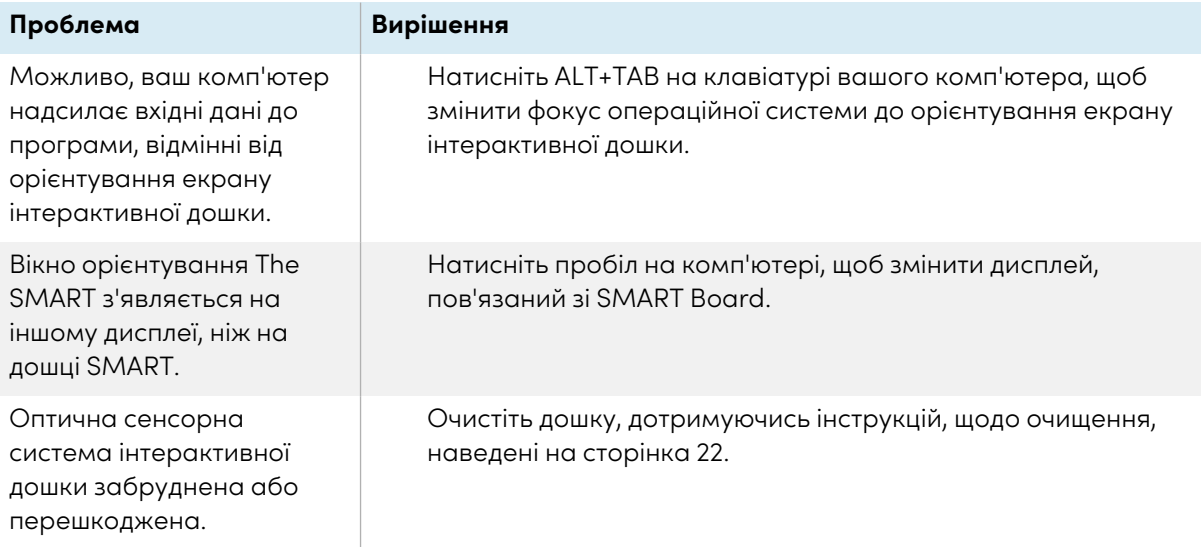

# <span id="page-29-0"></span>Використання майстра підключення

Налаштування SMART включає майстра підключення для усунення неполадок підключення між вашим комп'ютером та інтерактивною дошкою серії SMART Board M700 або M700V.

Наприклад, вам може знадобитися налаштувати послідовний порт вручну у таких ситуаціях:

- <sup>l</sup> Операційна система комп'ютера не підтримує підключення та відтворення.
- Майстер знайденого нового обладнання не з'являється.
- Ви підключили інтерактивну дошку до джерела живлення після запуску комп'ютера.
- Світло готовності залишається червоним після запуску SMART Board Tools.

#### **Для усунення несправностей підключень**

- 1. Клацніть на піктограму SMART Board <sup>1</sup> у області сповіщень (Windows) або на панелі меню (Mac) і виберіть **SMART Settings**.
- 2. Клацніть **Майстер підключення**.

З'явиться майстер підключення SMART.

<span id="page-29-1"></span>3. Дотримуйтесь інструкцій на екрані.

# Використання SMART Diagnostics

За допомогою SMART Diagnostics ви можете вирішити різні проблеми з камерою та налаштувати багато налаштувань камери для інтерактивних дошок серії SMART Board M700 та M700V.

Для отримання додаткової інформації про SMART Diagnostics див. Розділ Використання [SMART](https://support.smarttech.com/docs/redirect/?product=productdrivers&context=Diagnostics) [Diagnostics](https://support.smarttech.com/docs/redirect/?product=productdrivers&context=Diagnostics).

# <span id="page-29-2"></span>З'єднання з Підтримкою SMART

Підтримка SMART вітає ваш дзвінок. Однак, якщо у вас виникають труднощі з інтерактивною дошкою серії SMART Board M700 або M700V або будь-яким іншим продуктом SMART, зверніться до уповноваженого торгового посередника SMART [\(smarttech.com/where](https://www.smarttech.com/where)) спочатку. Ваш торговий посередник часто може вирішити проблему без зволікань.

Перш ніж звертатися до служби підтримки SMART, переконайтеся, що:

- Ви знаєте серійний номер інтерактивної дошки.
- Технічні характеристики комп'ютера та операційної системи відповідають мінімальним системним вимогам для драйверів продукту SMART.
- <sup>l</sup> USB-кабель правильно підключений до комп'ютера та інтерактивної дошки.
- Драйвери SMART Product встановлені в операційній системі вашого комп'ютера.
- Інтерактивний екран та рамки не мають оптичних перешкод.
- Ви орієнтували сенсорну систему вашої інтерактивної дошки на проектований дисплей.

#### **Щоб знайти серійний номер вашої інтерактивної дошки**

Серійний номер вказаний на етикетці, що розташована на лівій стороні інтерактивної дошки (на фото). Серійний номер є також на звороті інтерактивної дошки.

Відскануйте QR-код на етикетці, щоб переглянути сторінки підтримки інтерактивної дошки SMART Board серії M700V, на веб-сайті SMART.

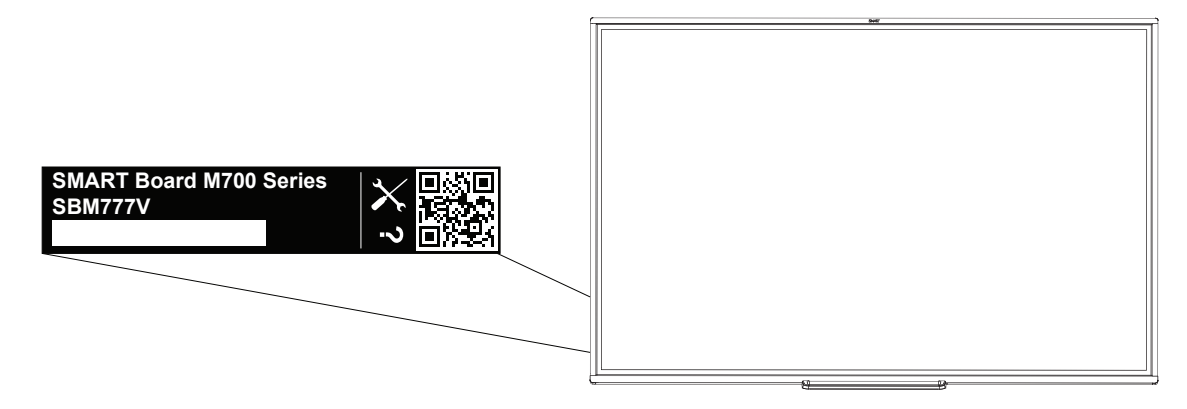

# <span id="page-31-0"></span>**Сертифікація та відповідність**

### Заява про відповідність вимогам Федеральної комісії зв'язку

#### **FCC**

**Декларація відповідності постачальника 47 CFR § 2.1077 Інформація про відповідність Унікальний ідентифікатор: IB777-1, IB787-1, IB794-1, IB797-1 Відповідальна сторона – Контактна інформація США**

SMART Technologies Inc. 2401 4th Ave, 3rd Floor Seattle, WA 98121 [compliance@smarttech.com](mailto:compliance@smarttech.com)

Цей пристрій відповідає вимогам у частині 15 правил Федеральної комісії зв'язку. Експлуатація пристрою підпорядковується наступним двом умовам:

- 1. Цей пристрій не може спричинити шкідливі перешкоди, та
- 2. цей пристрій повинен приймати будь-які перешкоди, включаючи перешкоди, які можуть спричинити небажану роботу.

#### **Будьте обережні!**

Будь-які зміни або модифікації, які не були прямо схвалені стороною, відповідальною за відповідність, можуть анулювати повноваження користувача на експлуатацію даного обладнання.

#### **Примітка**

Дане обладнання було випробувано та встановлено, що воно відповідає обмеженням для цифрових пристроїв класу А, відповідно до частини 15 правил Федеральної комісії зв'язку. Ці обмеження були розроблені для того, щоб забезпечити захист від шкідливих перешкод, коли обладнання працює в комерційному середовищі. Це обладнання генерує, використовує і може випромінювати радіочастотну енергію, та, якщо воно встановлене та використовується без дотримання інструкцій, може створювати шкідливі перешкоди для радіозв'язку. Експлуатація цього обладнання в житловому районі може спричинити шкідливі перешкоди, та в цьому випадку користувач повинен буде виправити перешкоди за свій рахунок.

### Заява про інновації, науку та економічний розвиток Канади

Цей пристрій відповідає вимогам ICES-003 правил інновації, науки та економічного розвитку Канади. Експлуатація пристрою підпорядковується наступним двом умовам:

- 1. Цей пристрій не може спричинити шкідливі перешкоди, та
- 2. цей пристрій повинен приймати будь-які перешкоди, включаючи перешкоди, які можуть спричинити небажану роботу.

### Декларація відповідності ЄС

Цей пристрій відповідає чинним директивам маркування CE. Для отримання детальної інформації зверніться до [smarttech.com/compliance](https://www.smarttech.com/compliance)

#### **Попередження**

Експлуатація цього пристрою в житлових умовах може спричинити радіоперешкоди.

### Екологічна відповідність обладнання

SMART Technologies підтримують глобальні зусилля, щодо виробництва, продажу та утилізації електронного обладнання безпечним та екологічним способом.

#### Відпрацьоване електричне та електронне обладнання (WEEE)

Електричне та електронне обладнання й акумулятори містять речовини, які можуть завдати шкоди навколишньому середовищу та здоров'ю людей. Символ перекресленого смітника означає, що продукт слід утилізувати у відповідному потоці переробки, а не як звичайні відходи.

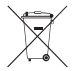

#### Детальніше

Див. [smarttech.com/compliance](https://www.smarttech.com/compliance) для більш детальної інформації.

# **SMART Technologies**

[smarttech.com/support](https://www.smarttech.com/support) [smarttech.com/contactsupport](https://www.smarttech.com/contactsupport)

smarttech.com/uk/kb/171660